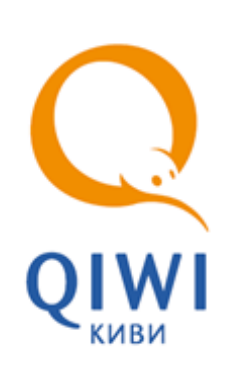

# АВТОМАТ ПО ПРИЕМУ ПЛАТЕЖЕЙ ОСМП-УЛИЦА

5151-004-93261822-2009

ТЕХНИЧЕСКОЕ ОПИСАНИЕ

**МОСКВА 8-495-783-5959** **РОССИЯ 8-800-200-0059** **ФАКС 8-495-926-4615** **WEB WWW.OSMP.RU**

# СОДЕРЖАНИЕ

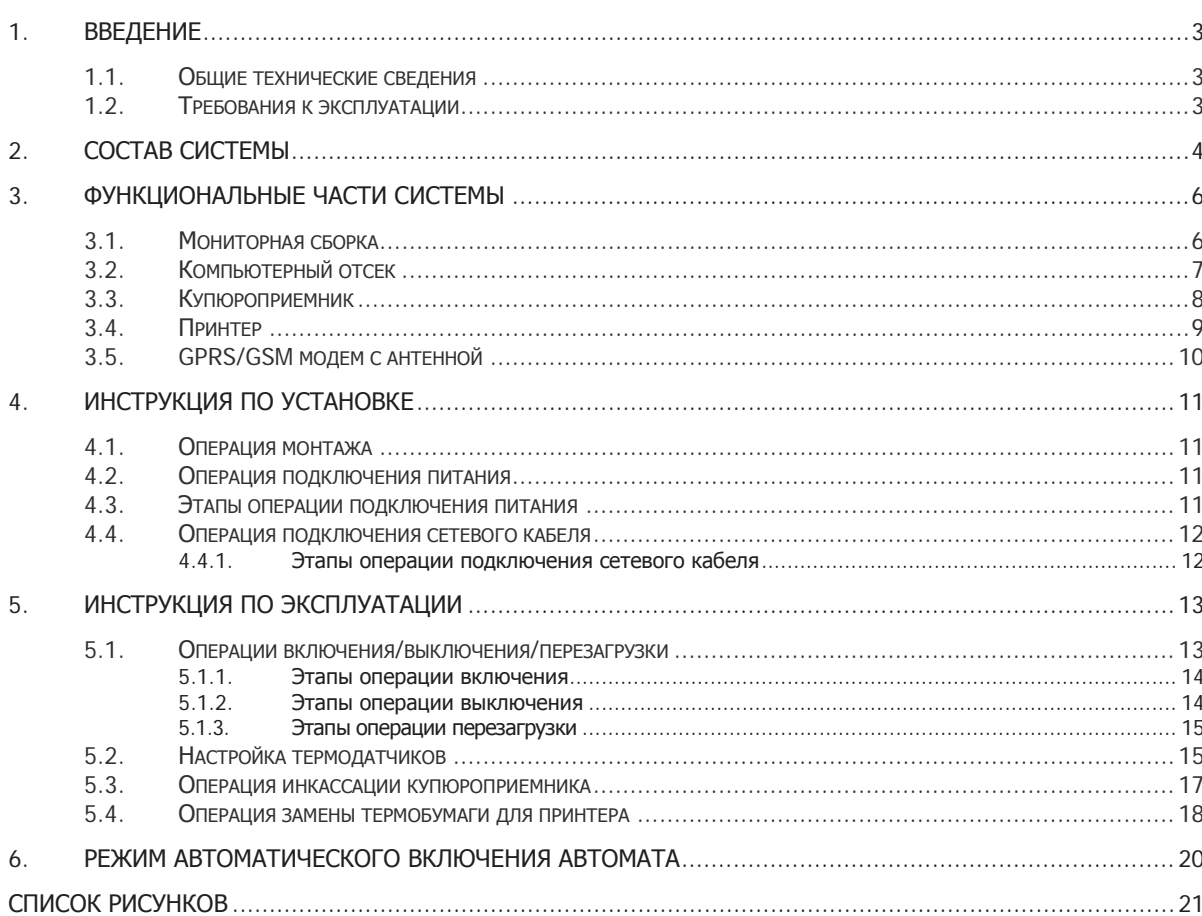

## <span id="page-2-0"></span>1. ВВЕДЕНИЕ

Настоящее техническое описание (в дальнейшем – ТО) предназначено для ознакомления с техническими характеристиками, составом, принципом работы автомата по приему платежей ОСМПулица. Целью данного ТО является обеспечение правильной эксплуатации и наиболее полное использование технических возможностей в различных условиях эксплуатации.

Автомат ОСМП-улица позволяет полностью автоматизировать разные элементы процессов торговли и обслуживания в зависимости от рассматриваемой отрасли, представляя надежное и функциональное решение, позволяющее принимать наличные платежи.

Автомат ОСМП-улица поставляется в вандалостойком исполнении, подразумевающем способность выдерживать агрессивные воздействия со стороны внешней среды с сохранением полной работоспособности.

Автомат ОСМП-улица идеально подходит для установки на улице, в стене административных зданий, торговых центров и т.д.

### <span id="page-2-1"></span>1.1. Общие технические сведения

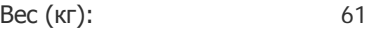

Сетевое подключение: LAN 10/100Mb

### <span id="page-2-2"></span>1.2. Требования к эксплуатации

При эксплуатации автомата должны соблюдаться следующие требования:

- 1. Электрическая составляющая электромагнитного поля помех не должна превышать 0,3 в/м в диапазоне частот от 0,15 до 300,00 МГц
- 2. Напряжение питания сети должно быть 220В  $\pm$  10 %. 50 Гц
- 3. Требования по обеспечению пожарной электробезопасности (заземление) в помещениях должны быть выполнены в соответствии с ГОСТ Р 50276.0

## <span id="page-3-0"></span>2. СОСТАВ СИСТЕМЫ

Стандартная комплектация автомата включает в себя следующие компоненты.

#### IBM PC совместимый компьютер

- 1. Материнская плата ASUS A7S8X-MX (SiS741GX) SVGA, Sound, LAN, AGP8x, 2 PCI, 2 DDR 333, mATX (Retail).
- 2. Модуль памяти DDR SDRAM 256Mb PC-3200 Hynix-1 Original.
- 3. Накопитель HDD Western Digital 40Gb WD400BB 7200rpm 2Mb.
- 4. Сторожевой таймер, версия 1.0.

### Сенсорный монитор

- 1. Вандалостойкий сенсорный монитор TFT 17" LG L1750S.
- 2. Интерфейсный шнур монитора.
- 3. Шнур питания монитора.
- 4. Вандалостойкий сенсорный экран 17 дюймов.
- 5. Контроллер сенсорного экрана.

#### Вандалостойкий корпус

- 1. Источник бесперебойного питания Powerman BackPro 1000.
- 2. Дополнительная вентиляция.
- 3. Активные колонки Microlab B55 USB плоские, белые.
- 4. Блок розеток.
- 5. Термодатчики (3 шт.).
- 6. Тэн.
- 7. Устройство для ввода PIN-кода (PIN-пад).
- 8. Набор функциональных клавиш по 4 кнопки (2 шт.).
- 9. Устройство для считывания информации с магнитных карт (кредитных карт).
- 10. Утеплительный материал стизол.

### Устройство для приема денег:

- 1. Купюроприемник CashCode SM (стекер на 1500 купюр).
- 2. Интерфейсный шнур.
- 3. Сменный ящик для хранения купюр стеккер.
- 4. Блок питания.

#### Устройство для печати бланков:

- 1. Встроенное устройство для печати информации на термобумаге термопринтер Citizen PPU-700 type II.
- 2. Интерфейсный шнур.
- 3. Блок питания.

### Приемо-передающее устройство:

- 1. Беспроводной GPRS/GSM-модем Siemens MC-35i (рабочий стандарт GSM 900/1800.
- 2. Антенна GSM.
- 3. Интерфейсный шнур.
- 4. Шнур питания.

# <span id="page-5-0"></span>3. ФУНКЦИОНАЛЬНЫЕ ЧАСТИ СИСТЕМЫ

В составе системы можно выделить 6 основных частей, различных по своему функциональному назначению [\(Рис.](#page-5-2) 1).

<span id="page-5-2"></span>Рис. 1. Функциональные части системы

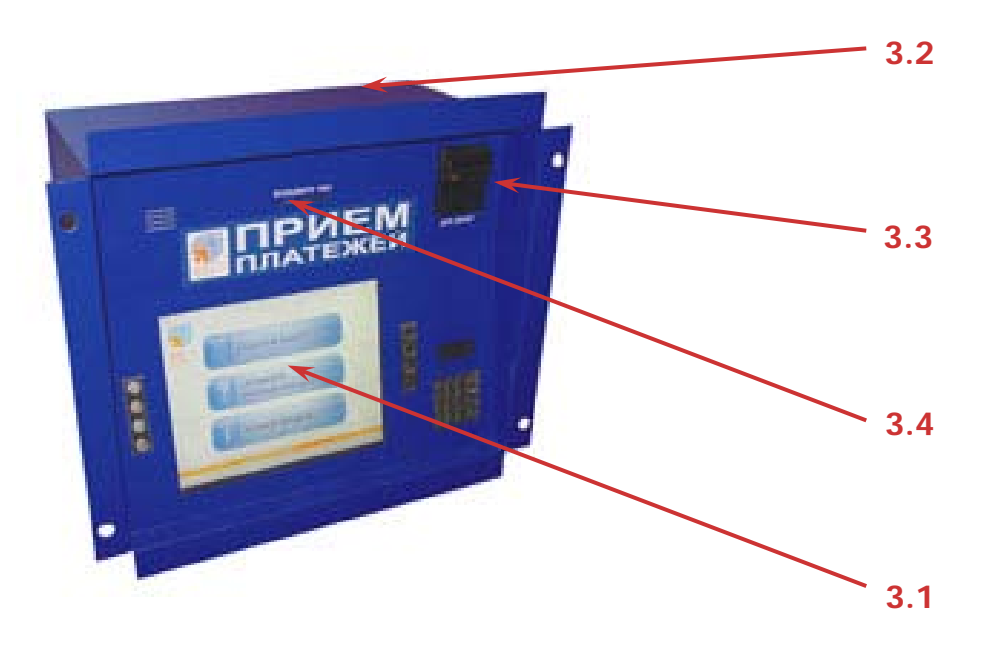

- 3.1 [Мониторная сборка](#page-5-1)
- 3.2 [Компьютерный отсек](#page-6-0)
- 3.3 [Купюроприемник](#page-7-0)
- 3.4 [Принтер](#page-8-0)
- 3.5 [GPRS/GSM модем с антенной](#page-9-0)

## <span id="page-5-1"></span>3.1. Мониторная сборка

<span id="page-5-3"></span>Рис. 2. Мониторная сборка

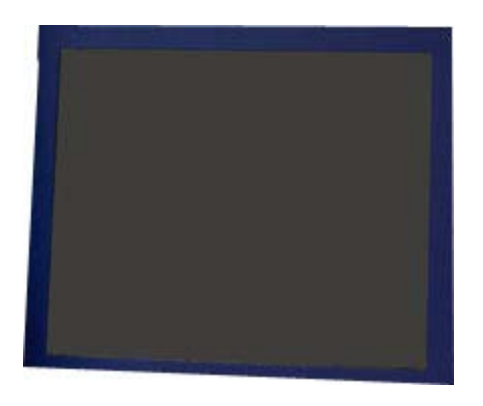

#### Назначение

Является обязательным элементом всех автоматов самообслуживания и предназначена для отображения информации конечному пользователю и организации функционального интерфейса.

Состоит из специального встраиваемого монитора, и специального вандалостойкого сенсорного экрана.

#### Обслуживание

Настройку и ремонт осуществляют инженеры службы поддержки поставщика решения.

## <span id="page-6-0"></span>3.2. Компьютерный отсек

#### Рис. 3. Компьютерный отсек

<span id="page-6-1"></span>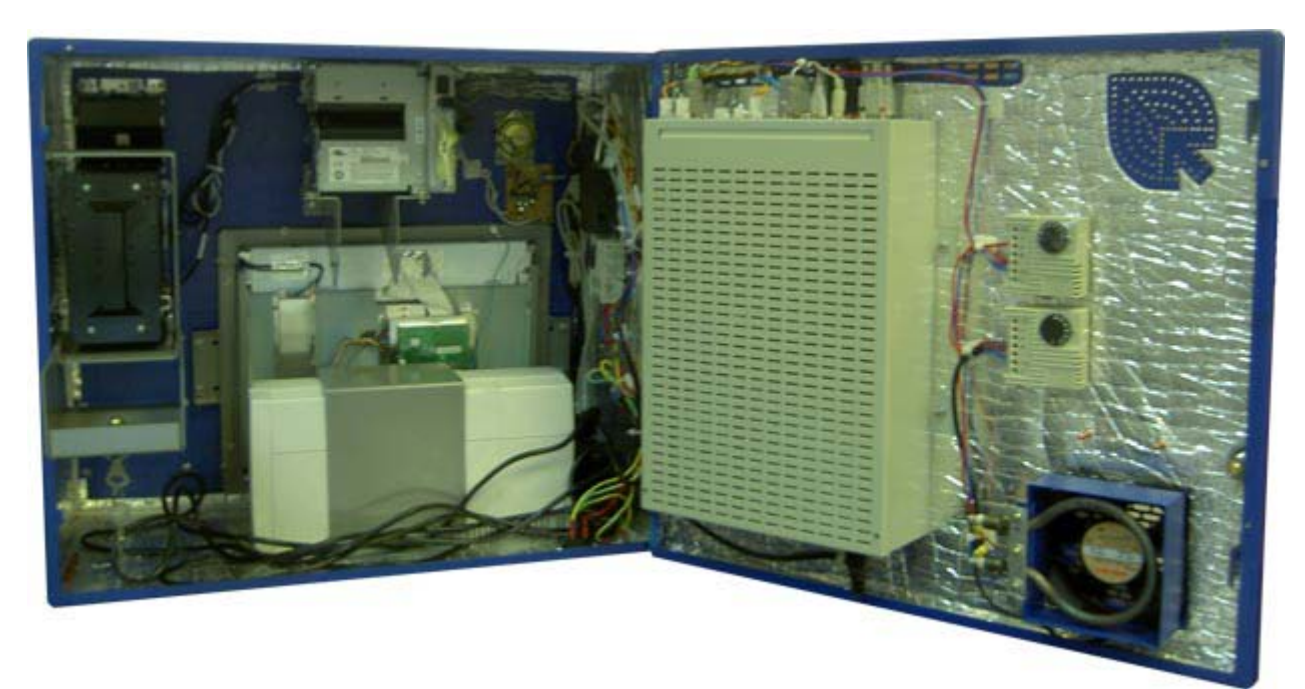

#### Назначение

Представляет собой компьютерную часть автомата и узел объединения всех устройств в единую систему. Включает в свой состав IBM PC совместимый компьютер, расположенный в верхней части автомата ([Рис.](#page-7-1)  [4\)](#page-7-1).

### <span id="page-7-1"></span>Рис. 4. Расположение компьютера в компьютерном отсеке

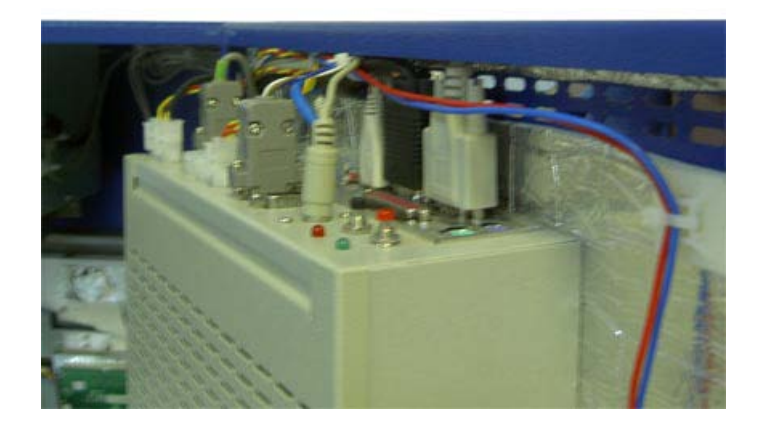

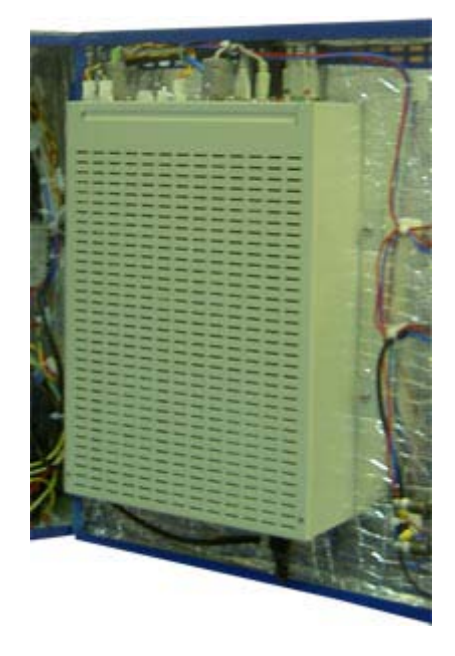

### Обслуживание

Настройку и ремонт осуществляют инженеры службы поддержки поставщика решения. Отсек имеет отдельный замок с ключом.

# <span id="page-7-0"></span>3.3. Купюроприемник

Рис. 5. Купюроприемник

<span id="page-7-2"></span>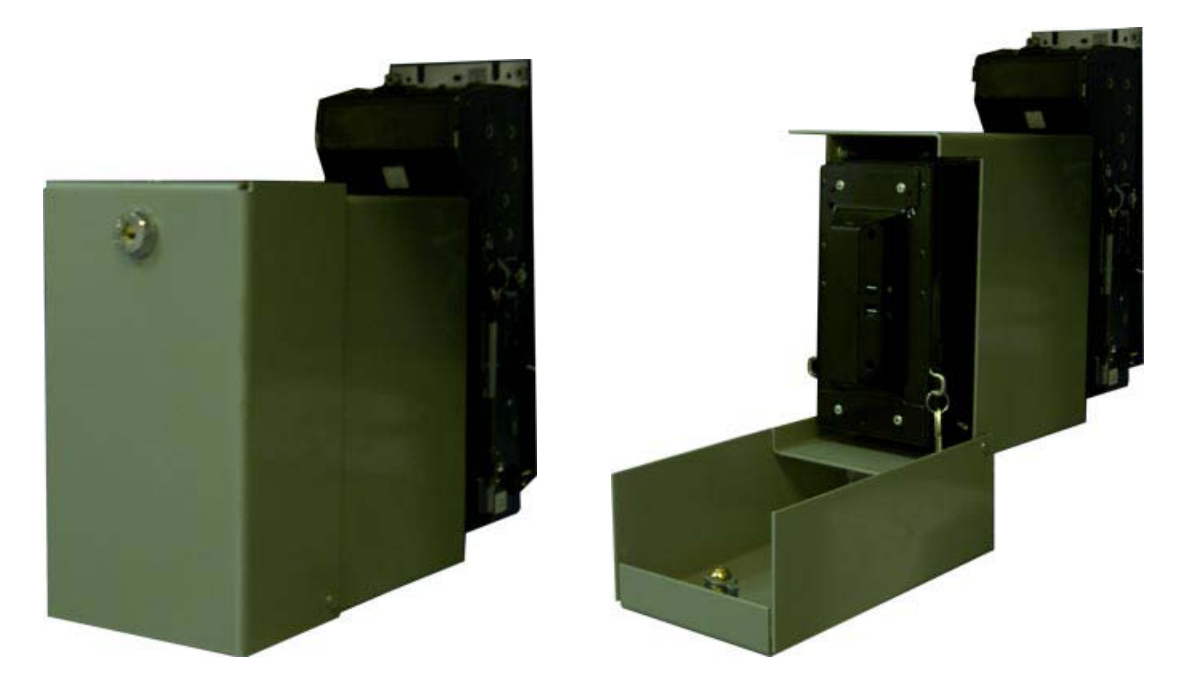

#### Назначение

Предназначен для приема наличных денег при оплате товаров или услуг. При приеме купюр купюроприемник определяет номинал принимаемой купюры и проверяет ее на факт подделки. Купюроприемник предназначен для приема российских рублей номиналом 10, 50, 100, 500 и 1000 рублей. Хранение принятых купюр осуществляется в специальном ящике – денежном стеккере, снимающемся при инкассации автомата.

Открытие купюроприемника осуществляется с помощью специального ключа.

#### Обслуживание

Настройку и ремонт осуществляют инженеры службы поддержки поставщика решения.

Подключение купюроприемника осуществляется через компьютерный отсек.

## <span id="page-8-0"></span>3.4. Принтер

<span id="page-8-1"></span>Рис. 6. Принтер

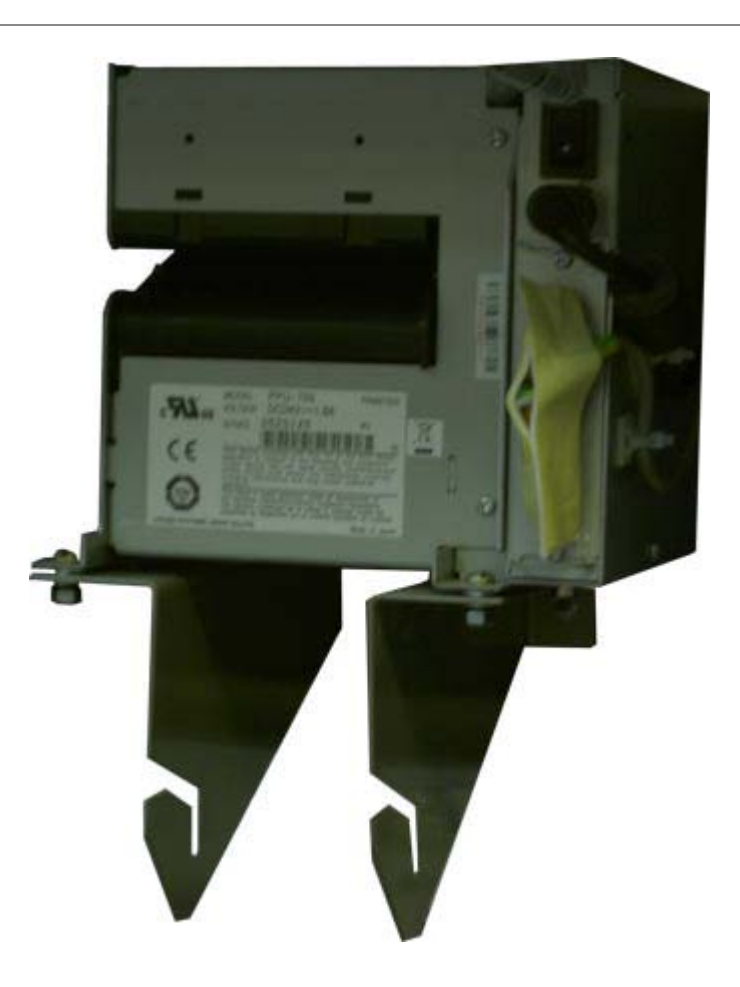

#### Назначение

Предназначен для печати информации на бланках термобумаги. Выдача информационных бланков осуществляется в специальный лоток, расположенный в передней части автомата. Термобумага для печати размещается в специальном рулоне, заправляемом через компьютерный отсек.

#### Обслуживание

Настройку и ремонт осуществляют инженеры службы поддержки поставщика. Подключение принтера осуществляется через компьютерный отсек.

## <span id="page-9-0"></span>3.5. GPRS/GSM модем с антенной

<span id="page-9-1"></span>Рис. 7. GPRS/GSM модем с антенной

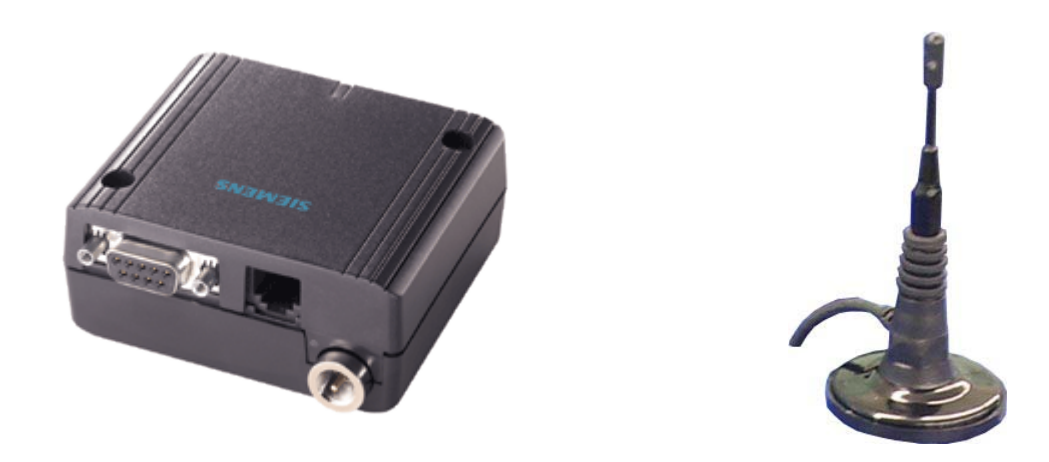

#### Назначение

Предназначен для организации обмена информацией между автоматом и удаленным компьютером по технологии беспроводной связи GPRS или GSM. Для работы модема необходима установка в него специальной SIM-карты, соответствующего оператора сотовой связи, предоставляющего услуги по передаче данных в месте установки автомата. SIM-карта может не входить в базовый комплект поставки автоматного решения.

#### Обслуживание

Установка SIM-карты и настройка модема могут осуществляться поставщиком или заказчиком решения по договоренности на основе соответствующего руководства.

Ремонт осуществляют инженеры службы поддержки поставщика решения.

Подключение GPRS/GSM модема осуществляется через компьютерный отсек.

# <span id="page-10-0"></span>4. ИНСТРУКЦИЯ ПО УСТАНОВКЕ

В данной главе приведены инструкции по установке автомата по приему платежей ОСМП-УЛИЦА, а также регламентируется пошаговое выполнение операций, связанных с монтажом и подключением комплекса ([схема внутренней разводки](http://www.osmp.ru/img/shema_montazhnaya.gif) оборудования автомата).

С точки зрения обслуживающего персонала комплекса можно выделить следующие операции, выполнение которых необходимо в процессе установки и подключения аппаратного комплекса:

- 1. [Операция монтажа](#page-10-1)
- 2. [Операция подключения питания](#page-10-2)
- 3. [Операция подключения сетевого кабеля](#page-11-0)

## <span id="page-10-1"></span>4.1. Операция монтажа

Выполнение данной операции предусматривает фиксацию аппаратного комплекса в стене, на которую производится его установка.

### <span id="page-10-2"></span>4.2. Операция подключения питания

Подключение питания может быть выполнено со стороны задней стенки комплекса.

Подключения питания осуществляется к заземленной розетке – 220V.

### <span id="page-10-3"></span>4.3. Этапы операции подключения питания

- 1. Подведите силовой провод, просунув в отверстие в задней стенке автомата [\(Рис. 8](#page-10-4)).
- <span id="page-10-4"></span>Рис. 8. Подключение питания автомата

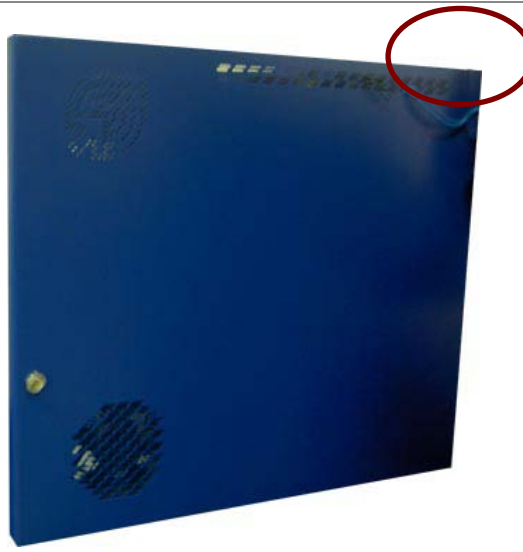

- 2. Подключите силовой провод внутри автомата к разветвителю.
- 3. Подключите силовой провод к силовой розетке 220V.
- Избегайте использования поврежденных и оголенных проводов
- Производите проверку расположения земли и фазы в силовой розетке, к которой вы собираетесь подключать аппаратный комплекс

**ВНИМАНИЕ**

## <span id="page-11-0"></span>4.4. Операция подключения сетевого кабеля

Подключение сетевого кабеля может быть выполнено со стороны задней стенки комплекса.

### <span id="page-11-1"></span>4.4.1. Этапы операции подключения сетевого кабеля

- 1. Подведите сетевой провод, просунув в отверстие в задней стенке автомата (см. [Рис. 8](#page-10-4)).
- 2. Подключите сетевой кабель внутри автомата к сетевой карте.
- 3. Подключите сетевой кабель к соответствующему сетевому устройству снаружи комплекса.

#### **ВНИМАНИЕ** • Избегайте использования поврежденных и оголенных проводов

• Подключаемый внутри комплекса разъем сетевого провода должен соответствовать типу RJ-45

# <span id="page-12-0"></span>5. ИНСТРУКЦИЯ ПО ЭКСПЛУАТАЦИИ

В данной главе приведены инструкции по эксплуатации автомата по приему платежей ОСМП-УЛИЦА, а также регламентируется пошаговое выполнение всех операций обслуживания производимых во время работы аппаратного комплекса, за исключением операций настройки и ремонта, выполняемых поставщиком решения.

С точки зрения обслуживающего персонала и пользователей аппаратного комплекса можно выделить следующие операции эксплуатации, правильное выполнение которых необходимо для поддержания полной функциональности устройства:

- 1. [Операции включения/выключения/перезагрузки](#page-12-1).
- 2. [Операция инкассации купюроприемника](#page-16-0).
- 3. Операция замены термобумаги для принтера.

## <span id="page-12-1"></span>5.1. Операции включения/выключения/перезагрузки

Выполнение данных операций осуществляется через компьютерный отсек (см. [Рис. 1](#page-5-2)) с помощью кнопок включения/перезагрузки ([Рис. 9](#page-12-2)):

<span id="page-12-2"></span>Рис. 9. Общее расположение элементов главной панели

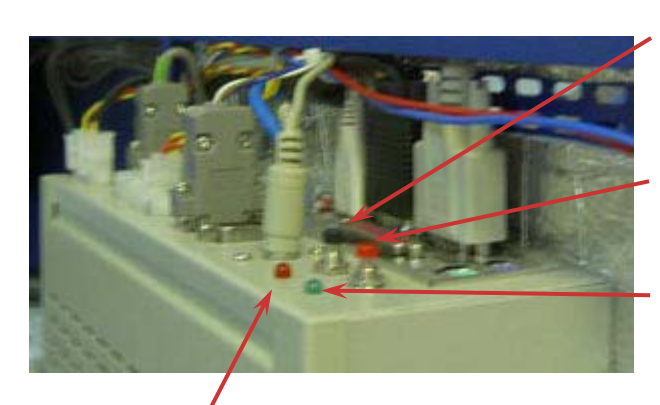

**Кнопка перезагрузки**

**Кнопка включения компьютера**

**Световой индикатор работы компьютера**

### **Световой индикатор обращения к HDD**

1. Кнопка включения.

Включение/выключение компьютера.

2. Кнопка перезагрузки.

Перезагрузка компьютера.

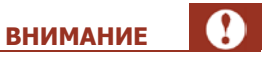

Кнопка перезагрузки используется только в самом крайнем случае, т.к. перезагрузка работающего автомата может привести к потере всех данных.

3. Световой индикатор работы компьютера.

Показывает, включен ли компьютер.

4. Световой индикатор обращения к HDD.

Показывает обращение компьютера к HDD.

### <span id="page-13-0"></span>5.1.1. Этапы операции включения

- 1. Воткнуть вилку питания автомата в розетку.
- 2. Открыть компьютерный отсек ([Рис. 10](#page-13-2)).

#### <span id="page-13-2"></span>Рис. 10. Открыть компьютерный отсек

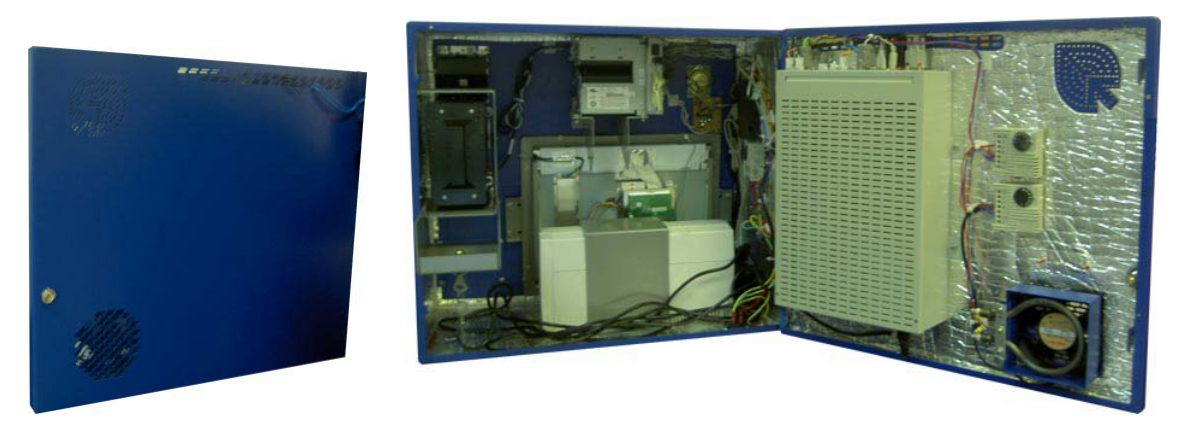

3. Нажать кнопку включения/выключения компьютера ([Рис. 11](#page-13-3)).

<span id="page-13-3"></span>Рис. 11. Нажать кнопку включения компьютера

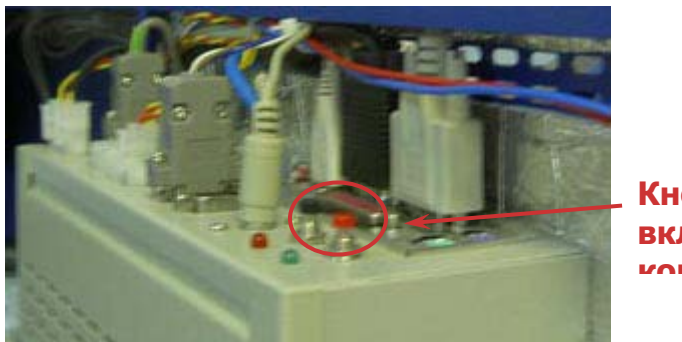

**Кнопка включения компьютера**

- 4. Убедиться в том, что световые индикаторы работы компьютера и HDD горят (см. [Рис. 9](#page-12-2)).
- 5. Закрыть компьютерный отсек (см. [Рис. 10](#page-13-2)).

### <span id="page-13-1"></span>5.1.2.Этапы операции выключения

- 6. Открыть компьютерный отсек (см. [Рис. 10](#page-13-2)).
- 7. Нажать и держать кнопку включения/выключения компьютера до полного выключения (см. [Рис.](#page-13-3)  [11\)](#page-13-3).
- 8. Убедиться в том, что световые индикаторы работы компьютера и HDD не горят (см. [Рис. 9](#page-12-2)).
- 9. Закрыть компьютерный отсек ([Рис. 10](#page-13-2)).

### <span id="page-14-0"></span>5.1.3.Этапы операции перезагрузки

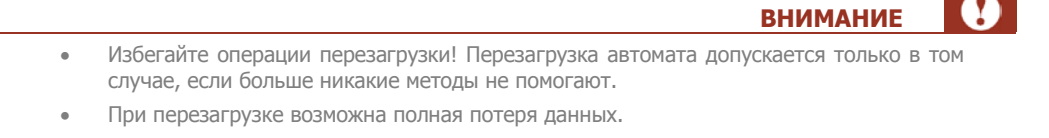

- 1. Открыть компьютерный отсек (см. [Рис. 10](#page-13-2)).
- 2. Нажать кнопку перезагрузки компьютера [\(Рис. 12](#page-14-2)).

#### <span id="page-14-2"></span>Рис. 12. Нажать кнопку перезагрузки компьютера

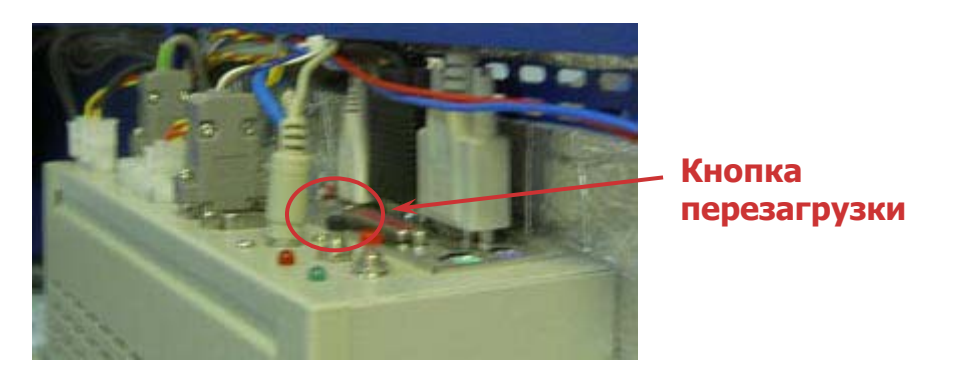

- 3. Убедиться в том, что световые индикаторы работы компьютера и HDD погасли и снова загорелись (см. [Рис. 9](#page-12-2)).
- 4. Закрыть компьютерный отсек (см. [Рис. 10](#page-13-2)).

# <span id="page-14-1"></span>5.2. Настройка термодатчиков

Автомат содержит три термодатчика, которые задают температуру, при которой:

- Включается компьютер;
- Включается вентилятор дополнительного охлаждения;
- Включается тэн.

#### Датчик включения компьютера

<span id="page-15-0"></span>Рис. 13. Датчик включения компьютера

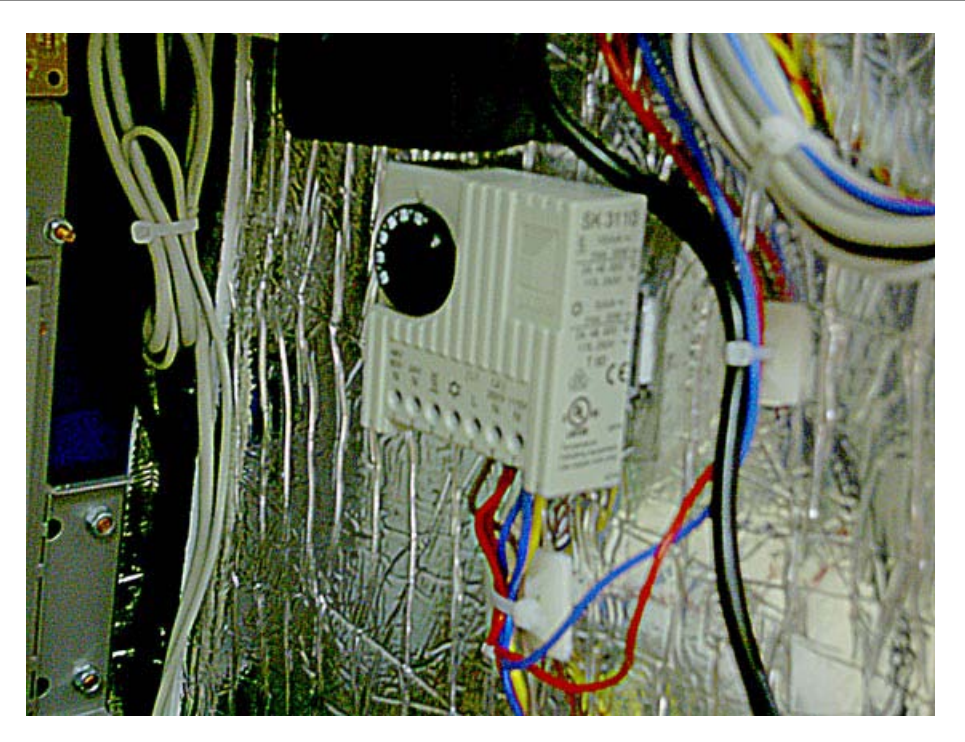

Датчик располагается в компьютерном отсеке.

Выставите на датчике температуру, при которой компьютер будет автоматически включаться (например  $+15^{\circ}$ C).

#### Датчик включения вентилятора

<span id="page-15-1"></span>Рис. 14. Датчик включения вентилятора

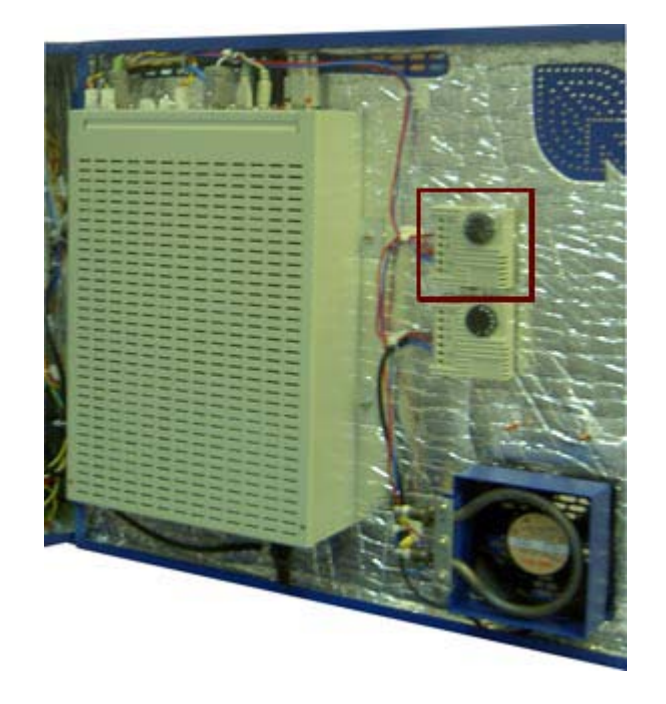

Датчик располагается в компьютерном отсеке.

Выставите на датчике температуру, при которой будет автоматически включаться дополнительный вентилятор для охлаждения компьютера (например +40 ºС).

Датчик включения тэна

<span id="page-16-1"></span>Рис. 15. Датчик включения тэна

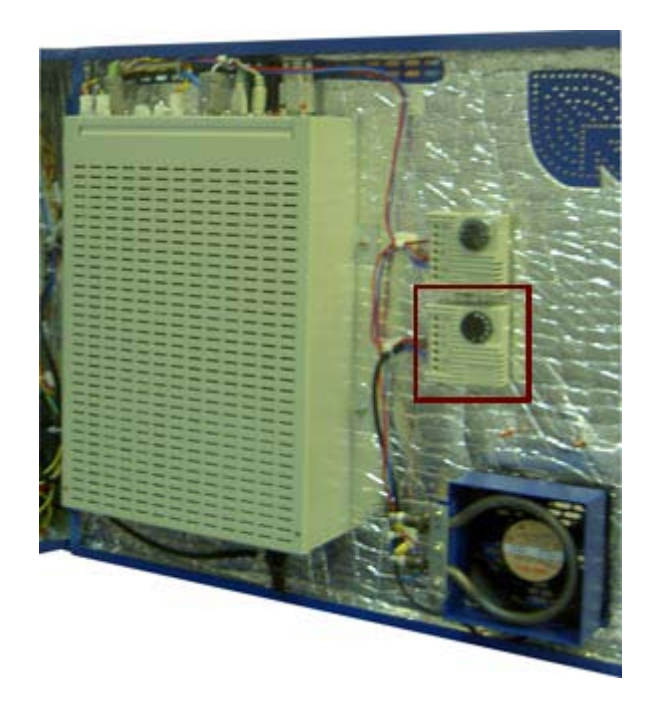

Датчик располагается в компьютерном отсеке.

Выставите на датчике температуру, при которой будет автоматически включаться нагревательный элемент – тэн (например +10 °С).

### <span id="page-16-0"></span>5.3. Операция инкассации купюроприемника

Выполнение данной операции осуществляется через компьютерный отсек ([Рис. 1](#page-5-2)).

#### <span id="page-17-1"></span>Рис. 16. Инкассация купюроприемника

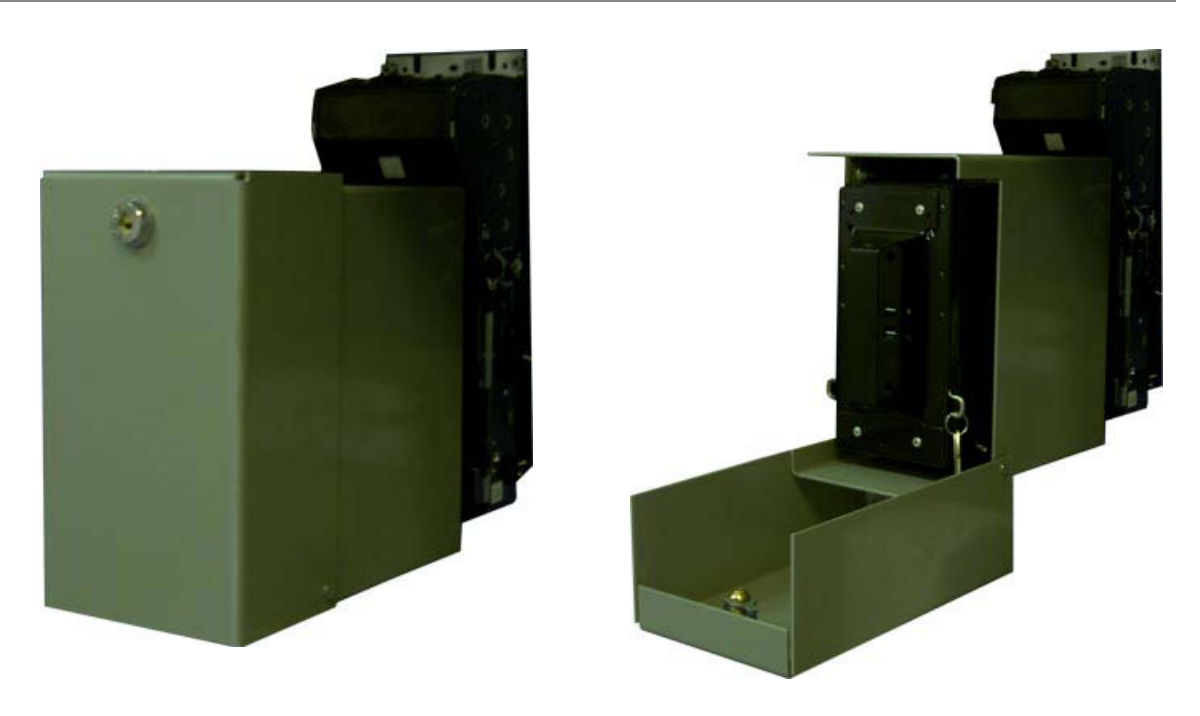

- 1. Открыть компьютерный отсек автомата (см. [Рис. 10](#page-13-2)).
- 2. Открыть кожух купюроприемника.
- 3. Снять денежную кассету из крепления купюроприемника (см. [Рис. 16](#page-17-1)).
- 4. Открыть денежную кассету и извлечь ее содержимое в инкассаторский мешок (см. [Рис. 16](#page-17-1)).
- 5. Закрыть денежную кассету и защелкнуть ее в крепление купюроприемника (см. [Рис. 16](#page-17-1)).
- 6. Закрыть кожух купюроприемника.
- 7. Закрыть компьютерный отдел автомата (см. [Рис. 10](#page-13-2)).

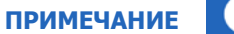

- На практике возможен случай переполнения денежной кассеты, емкость которой составляет не более 400, 1000 или 1500 купюр, и следующей за этим остановки работы автомата. Для предотвращения этой проблемы необходимо следить за заполнением кассеты, и производить ее инкассацию до полного заполнения.
- В случае использования запасной денежной кассеты процедура инкассации заключается в поочередной замене заполненной кассеты на пустую. При этом извлечение денег может быть произведено в безопасном месте.

### <span id="page-17-0"></span>5.4. Операция замены термобумаги для принтера

Выполнение данной операции осуществляется через компьютерный отсек (см. [Рис. 1](#page-5-2)).

#### <span id="page-18-0"></span>Рис. 17. Замена термобумаги

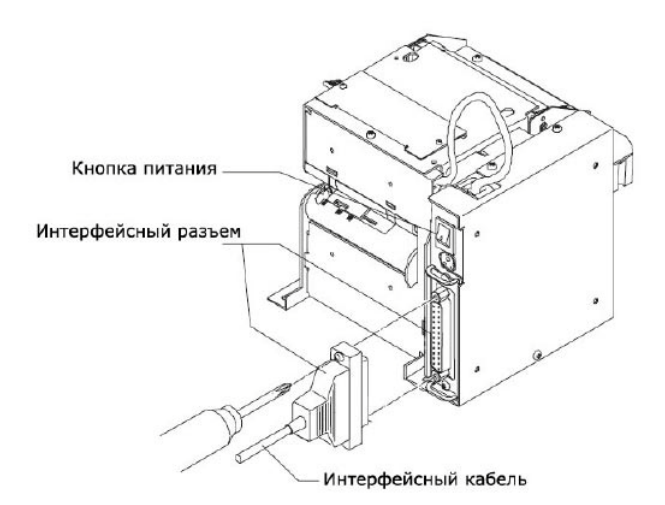

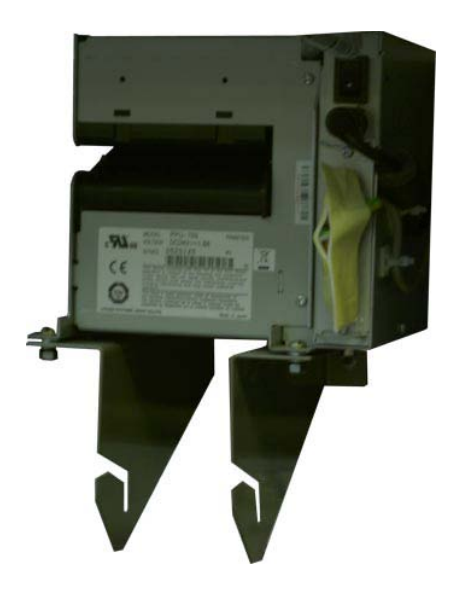

- 1. Открыть компьютерный отсек автомата (см. [Рис.](#page-13-2) 10).
- 2. Снять рулон термобумаги с оставшейся бумагой и поставить на его место новый.
- 3. Заправить начало термобумаги в печатающий механизм и дождаться автоматической загрузки бумаги в принтер.
- 4. Закрыть компьютерный отсек автомата.

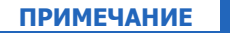

- На практике возможны случаи окончания рулона термобумаги и последующей остановки работы автомата. Для предотвращения этой проблемы необходимо следить за расходом термобумаги, и производить замену рулона бумаги до ее полного окончания.
- Для устранения перекоса термобумага должна проходить между специальными регулируемыми пластиковыми направляющими, расположенными на печатающем механизме, это надо учитывать при ее заправке.

A

## <span id="page-19-0"></span>6. РЕЖИМ АВТОМАТИЧЕСКОГО ВКЛЮЧЕНИЯ АВТОМАТА

Для того чтобы настроить автоматическое включение автомата после сбоев электричества в сети, вам необходимо включить соответствующую опцию в BIOS автомата. Для этого:

- 1. До запуска системы, нажмите клавишу **DEL**, чтобы открыть окно настройки BIOS.
- 2. В окне настройки выберите пункт **Power Management Setup** в списке и нажмите клавишу **Enter**.
- 3. Вы попадете на экран настройки параметров питания. На экране выберите пункт **Power On After Power Fail** или **Power State Resume Control** и нажмите клавишу **Enter**.
- 4. Откроется список возможных значений. Выберите пункт **Always On** и нажмите клавишу **Enter**.
- 5. Для того чтобы сохранить внесенные изменения, нажмите клавишу **F10**.

# <span id="page-20-0"></span>СПИСОК РИСУНКОВ

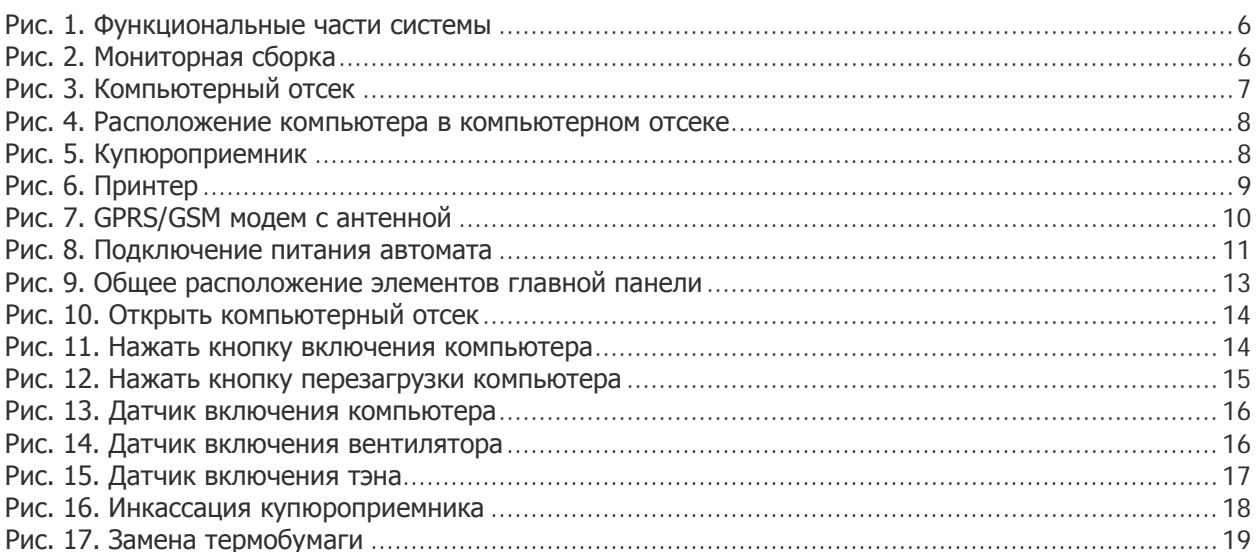